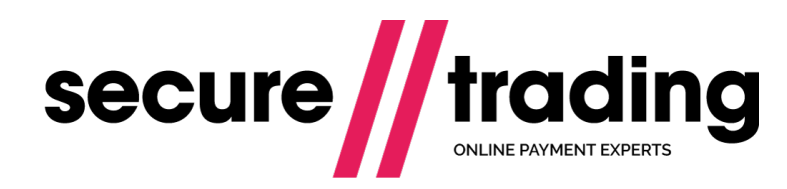

XML Specification QIWI

**Published: 19 February 2018**

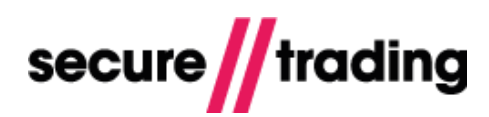

# **Table of Contents**

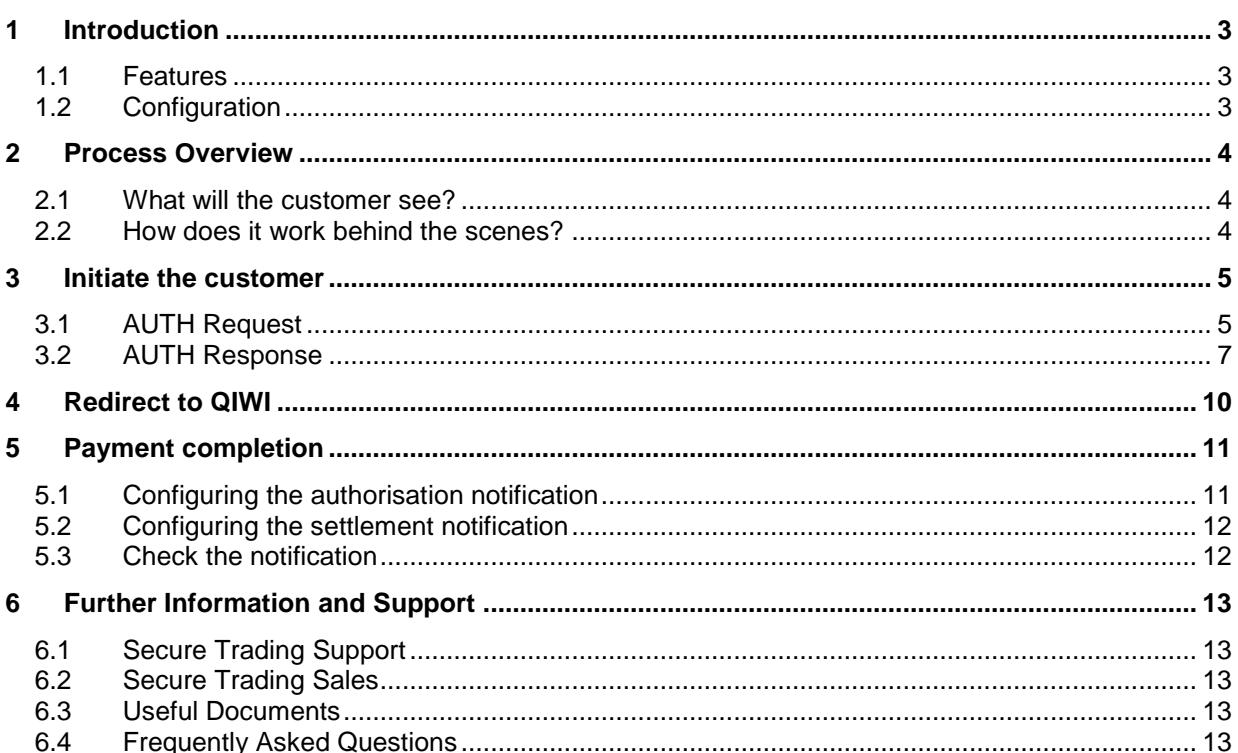

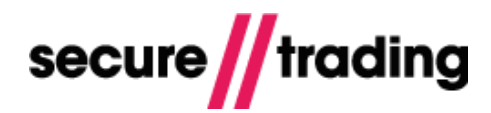

# <span id="page-2-0"></span>**1 Introduction**

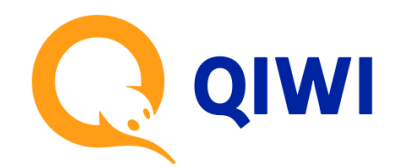

QIWI is an e-wallet that operates in Russia, Kazakhstan and Ukraine. Customers will be prompted for their QIWI wallet credentials (phone number and password), after which they can complete the order using their preferred payment method. Once completed, you will receive confirmation via a URL notification.

<span id="page-2-1"></span>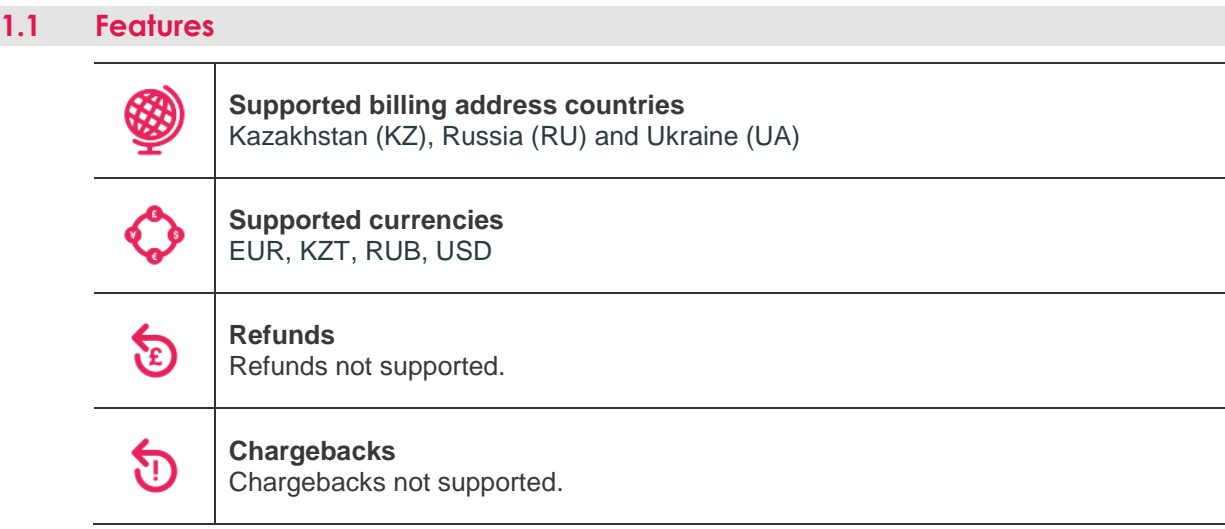

### <span id="page-2-2"></span>**1.2 Configuration**

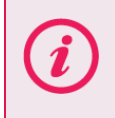

**To enable QIWI on your account, please get in touch with your account manager. A test sandbox account will be provided, which you will need when testing your implementation.**

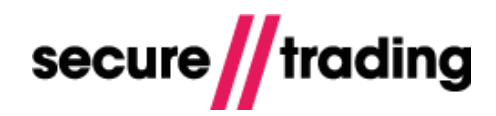

# <span id="page-3-0"></span>**2 Process Overview**

### <span id="page-3-1"></span>**2.1 What will the customer see?**

Display QIWI as an additional method of payment on your hosted checkout solution, alongside credit/debit cards. During the payment process, you will need to redirect the customer to pages hosted by QIWI.

Here is an overview of the process from the customer's perspective:

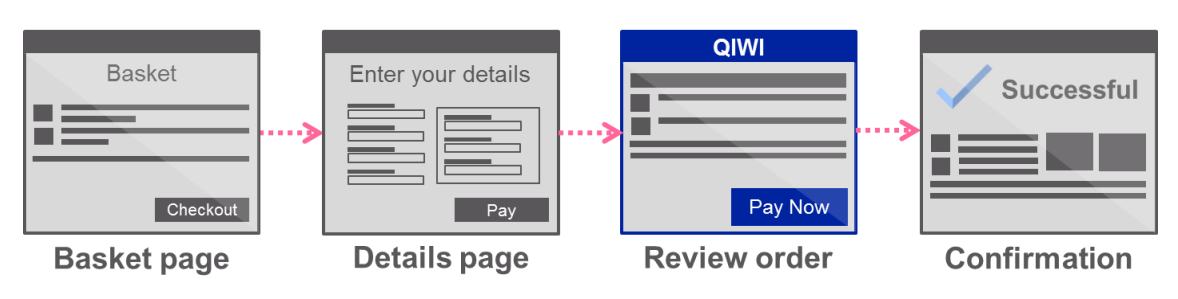

#### <span id="page-3-2"></span>**2.2 How does it work behind the scenes?**

The QIWI payment flow can be split into three main parts, as shown below:

#### **Step 1: Initiate the customer**

- Customer agrees to a payment using QIWI on the merchant's website.
- Merchant submits AUTH request to initiate the session, including the **successfulurlredirect** and **errorurlredirect**.
- Merchant receives AUTH response, including **redirecturl**.
- **See section [3](#page-4-0) for further information.**

#### **Step 2: Redirect to QIWI**

- Merchant redirects the customer's browser to the **redirecturl**.
- Customer follows instructions on QIWI's hosted pages to authorise the payment.
- If successful, the browser is redirected to the **successfulurlredirect**, a page hosted by the merchant that displays confirmation of payment.
- *If there has been a problem with the payment, the browser is redirected to the errorurlredirect, a page hosted by the merchant that displays an error to the customer.*
- **See section [4](#page-9-0) for further information.**

#### **Step 3: Payment completion**

- Secure Trading will submit a URL notification (if enabled) to the merchant's system to inform that the transaction was authorised.
	- o Merchant receives the notification and responds to inform Secure Trading the notification was received successfully.
- At a later time, QIWI will contact Secure Trading with confirmation that funds have been settled, after which, Secure Trading will submit a URL notification (if enabled) to the merchant's system to confirm funds have settled.
	- o Merchant receives the notification and responds to inform Secure Trading the notification was received successfully.
- **See section [5](#page-10-0) for further information.**

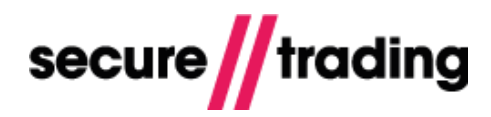

# <span id="page-4-0"></span>**3 Initiate the customer**

When the customer chooses to pay with QIWI, your system will need to perform an AUTH request and, if successful, redirect the customer's browser to the URL returned in the response.

## <span id="page-4-1"></span>**3.1 AUTH Request**

#### **3.1.1 AUTH XML Request example**

The following is an example of an AUTH XML Request to be submitted to Secure Trading to initiate a QIWI payment. Fields of specific importance to QIWI transactions have been highlighted in **bold**.

```
<?xml version='1.0' encoding='utf-8'?>
<requestblock version="3.67">
  <alias>test_site12345</alias>
  <request type="AUTH">
     <merchant>
       <orderreference>MyOrder123</orderreference>
<successfulurlredirect>https://site.com/finish</successfulurlredirect>
<errorurlredirect>https://site.com/failure</errorurlredirect>
     </merchant>
     <billing>
      <name> <first>Joe</first>
         <last>Bloggs</last>
      \langle/name\rangle <country>RU</country>
       <telephone type="M">0777777777</telephone>
       <amount currencycode="EUR">1050</amount>
       <payment type="QIWI"/>
     </billing>
     <operation>
       <sitereference>test_site12345</sitereference>
       <accounttypedescription>ECOM</accounttypedescription>
     </operation>
  \langlerequest>
</requestblock>
```
# **3.1.2 AUTH XML Request field specification**

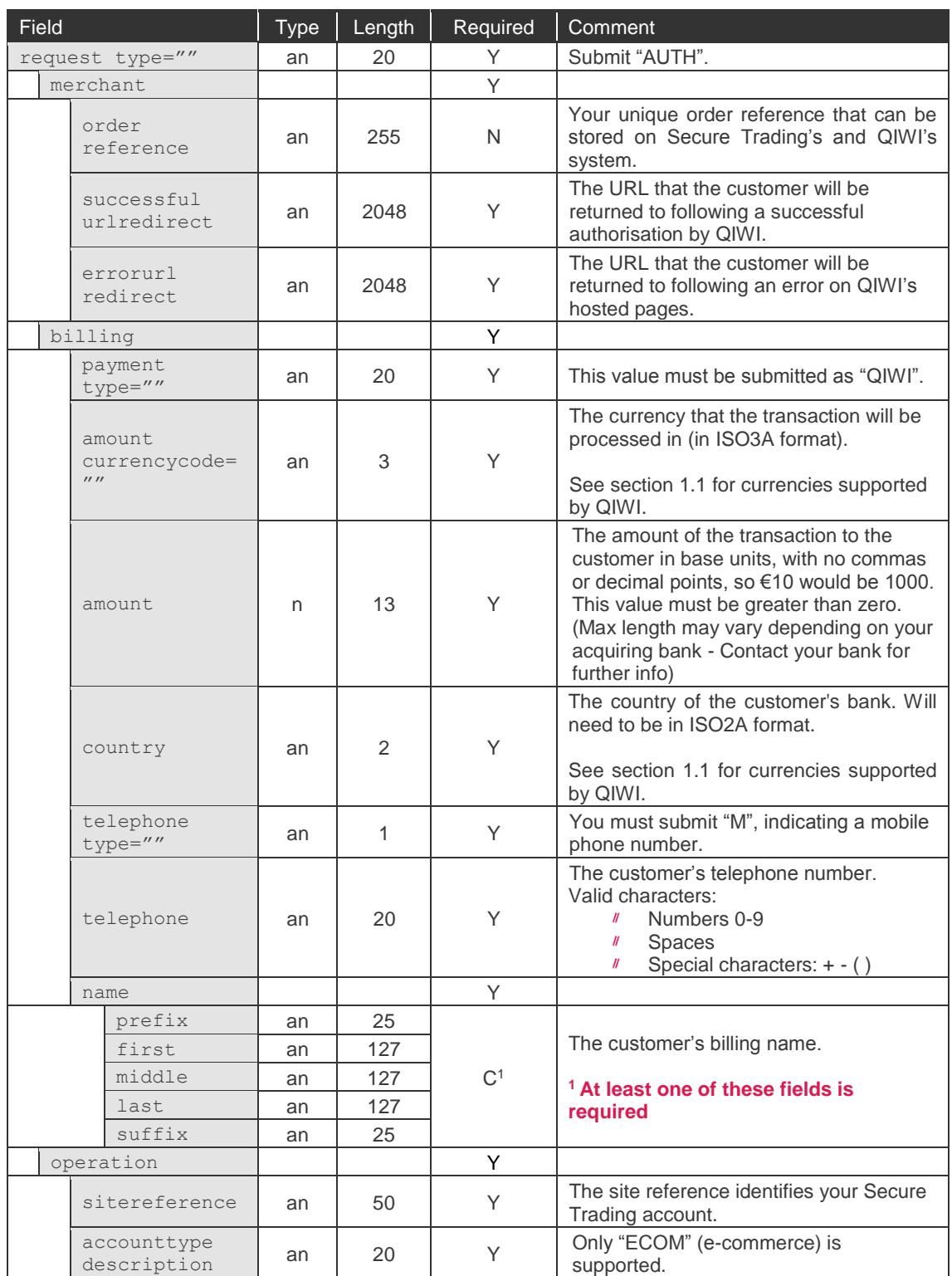

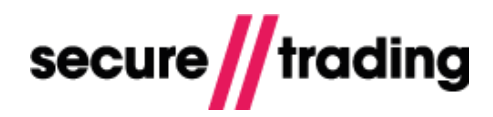

## <span id="page-6-0"></span>**3.2 AUTH Response**

#### **3.2.1 AUTH Response example**

The following is an example of an AUTH XML Response to be returned by Secure Trading. Fields of specific importance to QIWI transactions have been highlighted in **bold**.

```
<?xml version='1.0' encoding='utf-8'?>
<responseblock version="3.67">
  <requestreference>Xd4nk260v</requestreference>
   <response type="AUTH">
     <merchant>
       <merchantname>Test Merchant</merchantname>
       <orderreference>MyOrder123</orderreference>
       <operatorname>test_site12345</operatorname>
     </merchant>
     <transactionreference>44-86-102</transactionreference>
    <timestamp>2017-03-16 17:34:16</timestamp>
     <acquirersecret>gfc8mx0p2fx26f1n5tpy6mtk21naap8c</acquirersecret>
     <operation>
       <accounttypedescription>ECOM</accounttypedescription>
     </operation>
     <settlement>
       <settleduedate>2017-03-16</settleduedate>
       <settlestatus>10</settlestatus>
     </settlement>
     <acquirerresponsemessage>PENDING</acquirerresponsemessage>
     <billing>
       <amount currencycode="EUR">1050</amount>
       <payment type="QIWI"/>
     </billing>
     <live>0</live>
     <other>
       <redirecturl>https://example.com</redirecturl>
     </other>
     <acquirertransactionreference>4</acquirertransactionreference>
     <error>
       <message>Ok</message>
      <code>0</code>
     </error>
  \langle/response>
  <secrand>Z1W</secrand>
</responseblock>
```
# **3.2.2 AUTH Response field specification**

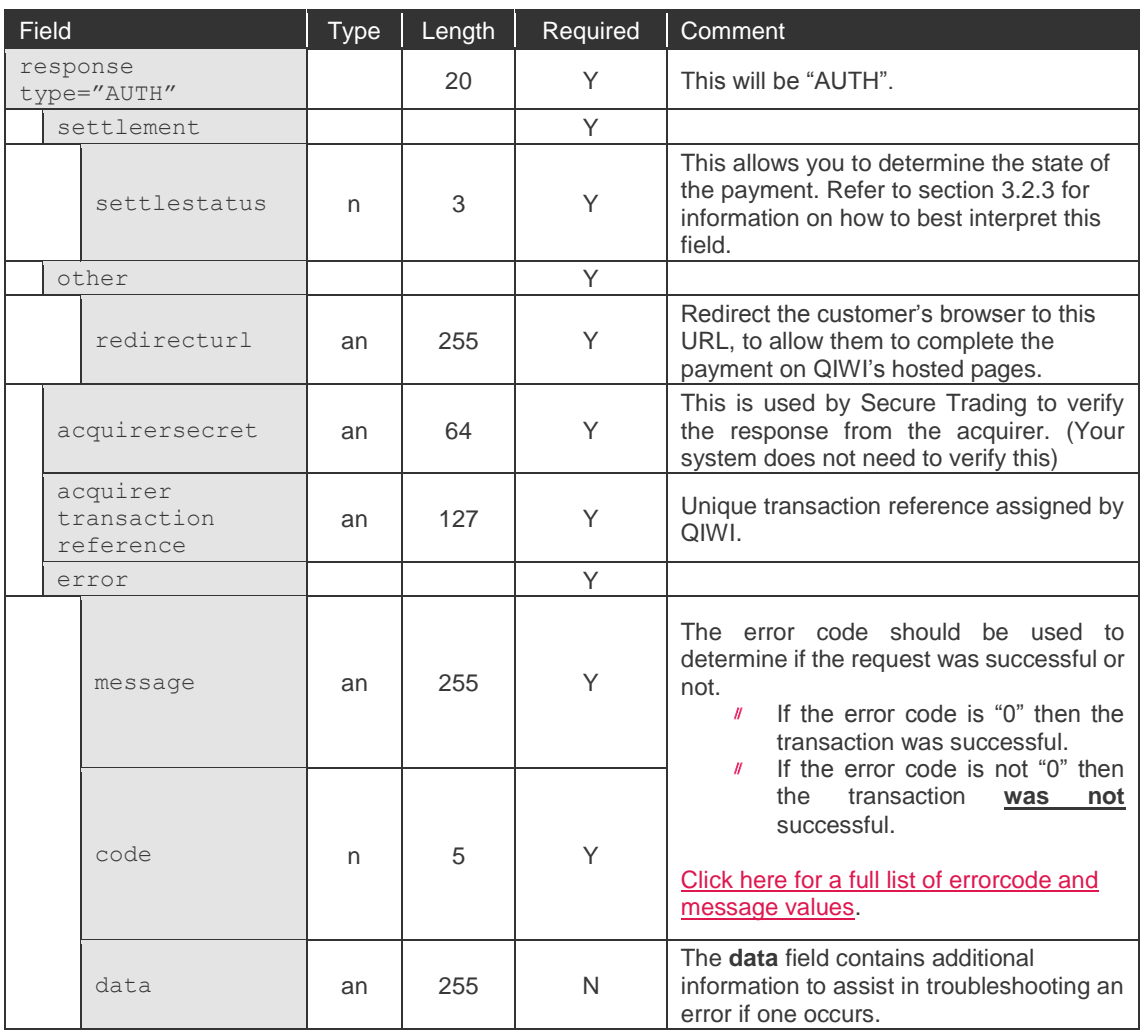

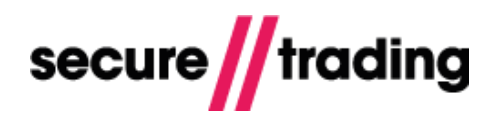

#### <span id="page-8-0"></span>**3.2.3 Handling the response**

The settlestatus returned in the AUTH response is used to determine the status of the QIWI payment:

#### *3.2.3.1 If the settlestatus is "10", the payment is pending settlement*

- The funds have not yet been settled into your bank account.
- The next step is to redirect the customer's browser to the **redirecturl** to complete the payment.
- When there is an update to the settle status of the AUTH, you will receive a URL notification to inform you that the **settlestatus** has been updated to either of the following:
	- o "3" indicating a failed/cancelled payment.
	- o "100" indicating payment has been settled.
- Further information on the notifications can be found in section [5.](#page-10-0)

#### *3.2.3.2 If the settlestatus is "3", the payment has been cancelled*

- The payment has been declined, or has encountered an error.
- To learn more about why the payment was unsuccessful, you will need to look at the **errorcode**. e.g. "70000" indicates that the payment was declined. [Click here for a full list](https://www.securetrading.com/docs/document/toolbox/error-codes/)  [of error codes](https://www.securetrading.com/docs/document/toolbox/error-codes/)

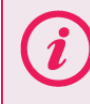

In addition to the above, we also recommend following the Best practices covered in the main **[XML Specification](http://www.securetrading.com/files/documentation/STPP-XML-Specification.pdf)** document.

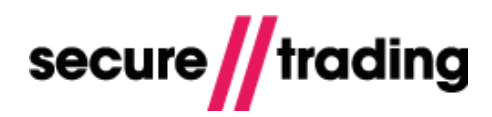

# <span id="page-9-0"></span>**4 Redirect to QIWI**

Your system will need to redirect the customer's browser to the redirecturl, which is a page hosted by QIWI, in order to process the payment. At a later time, the customer will be redirected back to either the successfulurlredirect or the errorurlredirect provided in the AUTH request.

#### If the customer is redirected to the successfulurlredirect

The customer successfully completed the required steps on QIWI's pages. Recommended actions: Display confirmation that the payment was successful.

#### If the customer is redirected to the errorurlredirect

The customer encountered a problem that has prevented them from completing the payment. Recommended actions: Inform the customer that there was a problem with the payment, displaying sufficient transaction details for the customer to query the payment attempt with QIWI.

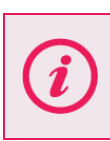

When testing, you will be displayed the sandbox as provided by QIWI. To complete a test transaction, you will need to follow the instructions displayed on screen. Please contact your account manager for test credentials to enter while on the sandbox.

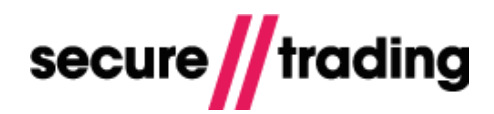

# <span id="page-10-0"></span>**5 Payment completion**

Once the customer returns from QIWI's hosted page to either the successfulurlredirect or errorurlredirect hosted on your site, you will need to display either a confirmation or error message respectively.

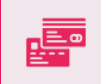

The settlement process for QIWI differs from the standard process followed with card-based payment methods.

Once a payment has been authorised, funds will be settled at a later time, as determined by QIWI.

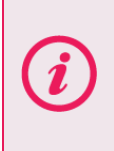

The settlement notification may not be sent immediately after processing the AUTH. In the unlikely event that payment is still pending settlement after 7 days (**settlestatus** "10"), this will be scheduled for investigation and we will contact you with further information.

Before you begin testing, we recommend that you contact our Support team and request that rules are enabled on your account, which submit URL notifications to your system in the following scenarios:

- $W$  When a payment is authorised (see section [5.1\)](#page-10-1).
- $\mathbf{H}$ When funds have been settled into your account (see section [5.2\)](#page-11-0).

### <span id="page-10-1"></span>**5.1 Configuring the authorisation notification**

We recommend including at least the following fields in URL notifications sent on authorisation:

- Acquirer Response Message (acquirerresponsemessage)
- Base Amount (baseamount) (e.g. £10.50 is "1050")\*
- $M$  Main Amount (mainamount) (e.g. £10.50 is "10.50")\*
- Billing Country (billingcountryiso2a)
- Currency (currencyiso3a)
- Error Code (errorcode)
- **// Live Status (livestatus)**
- Order Reference (orderreference)
- Payment Type (paymenttypedescription)
- Request Type (requesttypedescription)
- Settle Status (settlestatus)
- Site Reference (sitereference)  $\mathcal{U}$
- Transaction Reference (transactionreference)  $\mathbf{r}$
- $\mathbf{U}$ Transaction Started Timestamp (transactionstartedtimestamp)

\*Please choose your preferred format.

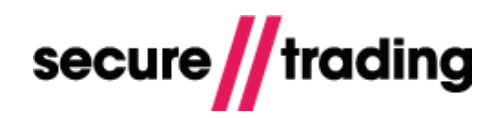

## <span id="page-11-0"></span>**5.2 Configuring the settlement notification**

We recommend including the following fields in URL notifications sent on settlement:

- Settle Status (settlestatus)
- Site Reference (sitereference)  $\mathscr{U}$
- Transaction Reference (transactionreference)

### <span id="page-11-1"></span>**5.3 Check the notification**

You will need to check the contents of each notification received and respond accordingly by following the processes outlined in section 5.5 "URL Notification action" in our **[Rule manager](http://www.securetrading.com/files/documentation/MyST-Rule-Manager.pdf)** supplement. In particular, you will need to look at the updated **settlestatus** value:

- **On authorisation:** If the **settlestatus** is "0", "1" or "10", the payment has been authorised and you are not required to take further action at this time. However, values of "2" or "3" indicate funds are **not** scheduled for settlement (*suspended* and *cancelled*, respectively).
- **On settlement:** If the **settlestatus** has been updated to "100", this indicates that the  $I\hspace{-0.1cm}I$ funds have been settled into your account. Alternatively, if this has been updated to "3", this indicates there has been a problem and the payment was subsequently cancelled.

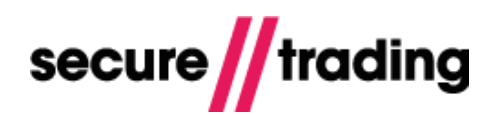

# <span id="page-12-0"></span>**6 Further Information and Support**

This section provides useful information with regards to documentation and support for your Secure Trading solution.

### <span id="page-12-1"></span>**6.1 Secure Trading Support**

If you have any questions regarding integration or maintenance of the system, please contact our support team using one of the following methods.

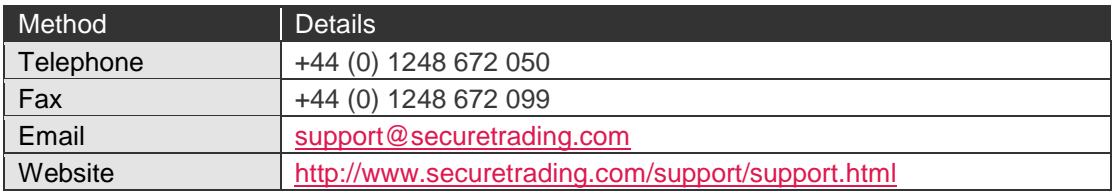

#### <span id="page-12-2"></span>**6.2 Secure Trading Sales**

If you do not have an account with Secure Trading, please contact our Sales team and they will inform you of the benefits of a Secure Trading account.

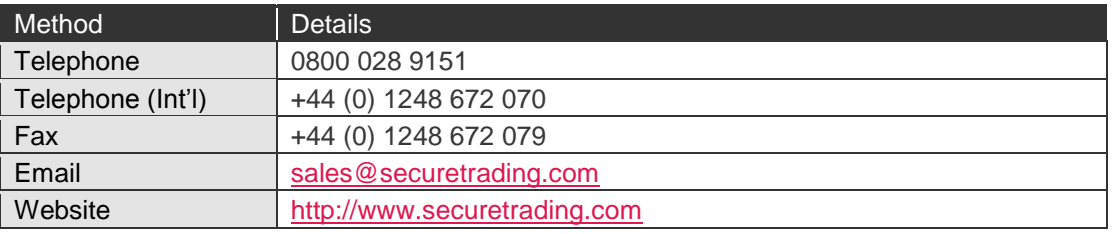

### <span id="page-12-3"></span>**6.3 Useful Documents**

The following documents should be read in conjunction with this document:

- $\mathbf{N}$ [STAPI Setup Guide](http://www.securetrading.com/sites/default/files/downloads/stapi/STPP%20STAPI%20User%20Guide.pdf) – This document outlines how to install the STAPI java client for processing XML Requests and Responses through Secure Trading.
- [STPP Web Services User Guide](http://www.securetrading.com/sites/default/files/downloads/webservices/STPP%20Web%20Services%20User%20Guide.pdf) This document describes how to process XML  $\#$ Requests and Responses through Secure Trading's Web Services solution.
- [STPP XML Specification](http://www.securetrading.com/sites/default/files/downloads/xml/STPP%20XML%20Specification.pdf) This document details how to perform standard AUTH,  $\#$ REFUND and ACCOUNTCHECK XML Requests through Secure Trading.

Any other document regarding the STPP system can be found on Secure Trading's website [\(http://www.securetrading.com\)](http://www.securetrading.com/). Alternatively, please contact our support team as outlined above.

#### <span id="page-12-4"></span>**6.4 Frequently Asked Questions**

Please visit the FAQ section on our website [\(http://www.securetrading.com/support/faq\)](http://www.securetrading.com/support/faq).